# *Suggestions* **for Creating a Really Accessible Document**

These are *suggestions*—and should be relatively easy to implement. After learned, they should not add significant time or expense to any project. Start with one, move to another. Tips are listed in the sequence of document preparation and filing.

## **1. Finished PDF documents filed in CM/ECF should be entirely text-based to facilitate searching, copying, and highlighting.**

Because we read almost all submissions on computer or iPad, we really appreciate it if they are entirely text-based PDF documents. A [text based PDF](http://www.utd.uscourts.gov/judges/PDF_Types.htm) can be word-searched, highlighted as read, and copied into an order. Computer created documents (such as motions with memoranda) will be text based if output from the computer to PDF format, but all scanned documents should have text recognition through Optical Character Recognition (OCR) before submission to the court. [Recognize Text in Adobe Acrobat.](http://tv.adobe.com/watch/learn-acrobat-x/recognizing-text-in-scanned-pdf-documents/)

#### **2. Begin with an outline that becomes a Table of Contents.**

An outline creates organization but it also makes navigation tools available in Microsoft Word while you are drafting, and can automate a table of contents that has hyperlinks to locations in the document. The outline feature is built in to all word processors, and the table of contents will survive the conversion to PDF format. [Outline in Word.](http://office.microsoft.com/en-us/word-help/create-a-document-outline-RZ006105145.aspx)

Г

[Table of Contents in Word 2010.](http://office.microsoft.com/en-us/word-help/create-a-table-of-contents-or-update-a-table-of-contents-HP010368778.aspx)

## **3. Create a List of Exhibits**

An exhibit list included with the memorandum (as a separate attachment) helps locate exhibits. The importance of exhibits is clarified if the exhibit list includes pages on which references to exhibits are made.

#### **4. Use Photos and Diagrams**

Graphics clarify the written discussion. This is particularly true if tangible objects are at issue, such as  $\Box$ in patent cases.

#### **5. Use Permissible Hyperlinks**

Hyperlinks may be internal to the document, such as table of contents; to the record, to other documents already filed in the case; and to research resources. *See* [DUCivR 7-5.](http://www.utd.uscourts.gov/documents/rules.html%23DUCivR7-5) *See* [Attorney Guide to](http://federalcourthyperlinking.org/state-court-hyperlinking-resources/) [Hyperlinking](http://federalcourthyperlinking.org/state-court-hyperlinking-resources/) at [http://federalcourthyperlinking.org.](http://federalcourthyperlinking.org/) [WestInsertLinks,](http://static.legalsolutions.thomsonreuters.com/product_files/westlaw/wlawdoc/web/insertbt.pdf) part o[f West BriefTools](http://legalsolutions.thomsonreuters.com/law-products/solutions/brief-tools) o[r Link](https://www.youtube.com/watch?v=MprgAL20Ucs) to [Cites](https://www.youtube.com/watch?v=MprgAL20Ucs) in [Lexis for Microsoft Office](http://www.lexisnexis.com/en-us/products/lexis-for-microsoft-office.page) automate research links. A [LinkBuilder Add-in for Microsoft](http://www.ned.uscourts.gov/internetDocs/cmecf/LinkBuilderforMSWord.pdf) [Word](http://www.ned.uscourts.gov/internetDocs/cmecf/LinkBuilderforMSWord.pdf) is also available to automate creation of links to documents already in the record. It is also possible to create links to exhibits filed simultaneously, but this can be complicated and not worth the effort.

## **6. Attach deposition excerpts and other exhibits in text-based PDF format**

If deposition excerpts and other exhibits are in text-based PDF format (see point no. 1) the document is easier to search and annotate and it is easier to copy text. Deposition transcript attachments should be created by output to PDF format from a word processing or text file provided by the reporter. Use full page deposition transcripts, not mini four pages-to-a-sheet transcripts. If the deposition excerpts or exhibits are scanned, Optical Character Recognition should be run to recognize text. [Recognize Text in](http://tv.adobe.com/watch/learn-acrobat-x/recognizing-text-in-scanned-pdf-documents/) [Acrobat X.](http://tv.adobe.com/watch/learn-acrobat-x/recognizing-text-in-scanned-pdf-documents/)

## **7. Attach opinions in single column format (text based)**

West and Lexis allow download of cases in single-column format, which is easier to read on an iPad or computer than the traditional dual column format. Make sure the cases you attach are text based PDF documents, which Lexis and Westlaw also allow you to download – or you may convert to PDF from a

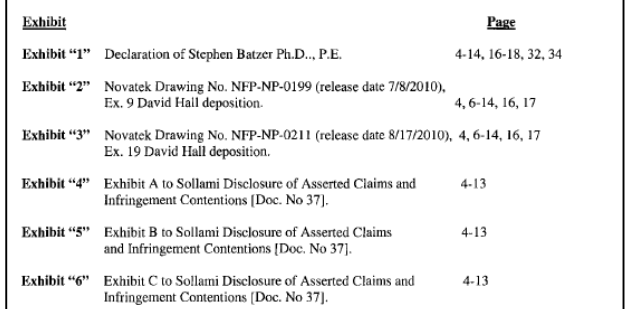

**INDEX** 

word processing version. *It should never be necessary to scan an opinion for attachment to a brief*. If you use research hyperlinks (see point no. 5 above) no opinion attachments may be needed.

## **8. Convert the document to PDF in a way that preserves hyperlinks**

It is a shame to put a table of contents and research links in your Word document and then lose them because you Print to PDF, which may not not save links. Save As PDF in Word 2010 and later, or the Acrobat Create PDF Ribbon in Word 2007 and later will preserve links. After you convert to PDF, verify that the document links still work. [Preserving Hyperlinks in PDF Conversion.](http://www.utd.uscourts.gov/judges/Hyperlinks_Conversion.htm)

**9. Change the properties of the PDF document so that the Initial View will show Bookmarks and the Page at the same time.**

Most PDF creation programs have the ability to [force the PDF document to open with the Bookmarks](http://www.wikihow.com/Set-the-Opening-View-of-a-PDF-in-Acrobat-Professional)  [Panel showing.](http://www.wikihow.com/Set-the-Opening-View-of-a-PDF-in-Acrobat-Professional) In Adobe Acrobat Standard and Pro, this is found on the File menu, Properties item, Initial View tab, Bookmarks Panel and Page.

#### **10. Consider additional manual changes.**

It is possible and appropriate to add internal links manually, and to add additional bookmarks. If you do not have access to the West and Lexis tools to create links to research links automatically, links may be created manually by using Word's tools. Create, format [or delete a hyperlink in MS Word 2010.](http://office.microsoft.com/en-us/word-help/create-format-or-delete-a-hyperlink-HA102011388.aspx) [Attorney Guide to Hyperlinking.](http://federalcourthyperlinking.org/attorney-guide-to-hyperlinking/) [Adding Bookmarks in Adobe Acrobat.](http://tv.adobe.com/watch/acrobat-x-tips-tricks/quick-tip-how-to-add-pdf-bookmarks-to-a-document/)

#### **11. Save As Reduced Size PDF**

As a last step before distribution of any PDF document, reduce its size by using [Save As Reduced Size PDF.](http://www.utd.uscourts.gov/documents/pdf_reduce.html) You may accomplish a 50% or more size reduction.

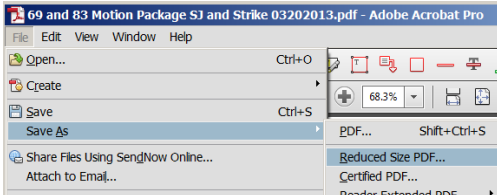

# **12. Attach a proposed order in PDF format – and email in word processing format to chambers.**

"Proposed orders . . . shall be (i) prepared as word processing documents; (ii) saved in WordPerfect or Word format, and (iii) transmitted to the assigned judge via email. . . .

An additional copy . . . shall be saved as a PDF file and filed electronically as an attachment to the motion . . . . " [Admin E-Filing Procedures II. G. 1.](http://www.utd.uscourts.gov/documents/utahadminproc.pdf) The draft order makes clear what you want.

## **13. File attachments individually, with full descriptions**

When filing in CM/ECF, take advantage of the ability to name your exhibits specifically rather than using generic names. This helps chambers identify and locate your exhibits and provides a cross- check to the index you included in the motion. (See point no. 3 above.) Cover pages for exhibits really are not of much help. Instead, consider a text box on the first page of the exhibit that labels the exhibit with its number and description. Don't group exhibits in one attachment.

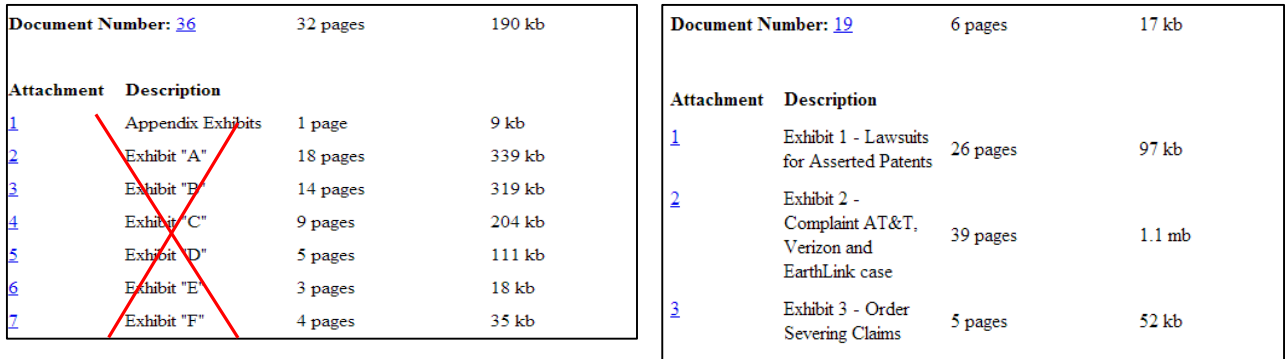

Send comments, suggestions, corrections to [dj.nuffer@utd.uscourts.gov](mailto:dj.nuffer@utd.uscourts.gov) Rev. 032015